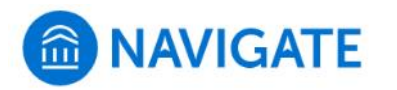

## **Schedule an appointment with Financial Aid**

- **1.** Download the Navigate App to your phone or access Navigate online
- **2.** On the Student Homepage, select the Appointments link and click Schedule an Appointment to begin
- **3.** Select the Reason for the appointment
	- **> Financial and Registrar Services**
	- **> Financial Aid: Awards, loans, documents and other questions**

Continue to Next Step

- **4.** Continue to the Location
	- **>** Select a remote meeting **(Financial Aid - Zoom)** or in-person **(Financial Aid - Bergami Hall)**
- **5.** Choose the day and time that fits your schedule
- **6.** Review the appointment details, provide additional comments, and set email and/or text reminders for the appointment

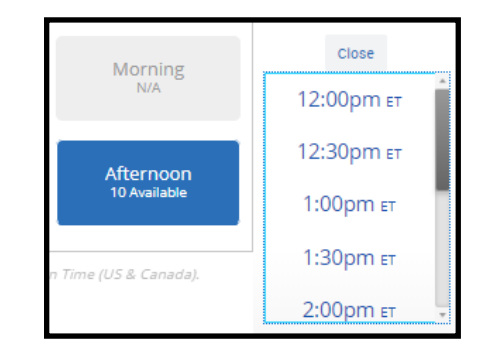

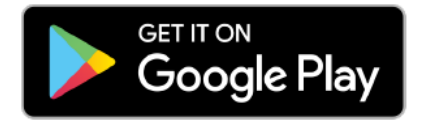

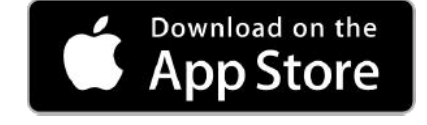

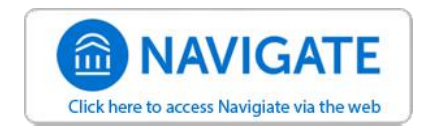

For more information about Navigate for students, visit [https://mycharger.newhaven.edu/web/mycharger/for](https://mycharger.newhaven.edu/web/mycharger/for-students)-students

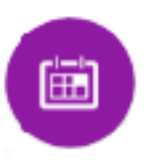